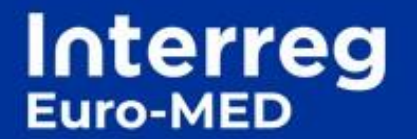

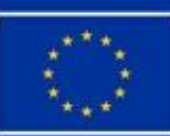

**Co-funded by** the European Union

# **GUIDE PRATIQUE pour les CONTROLEURS NATIONAUX**

# Table des matières

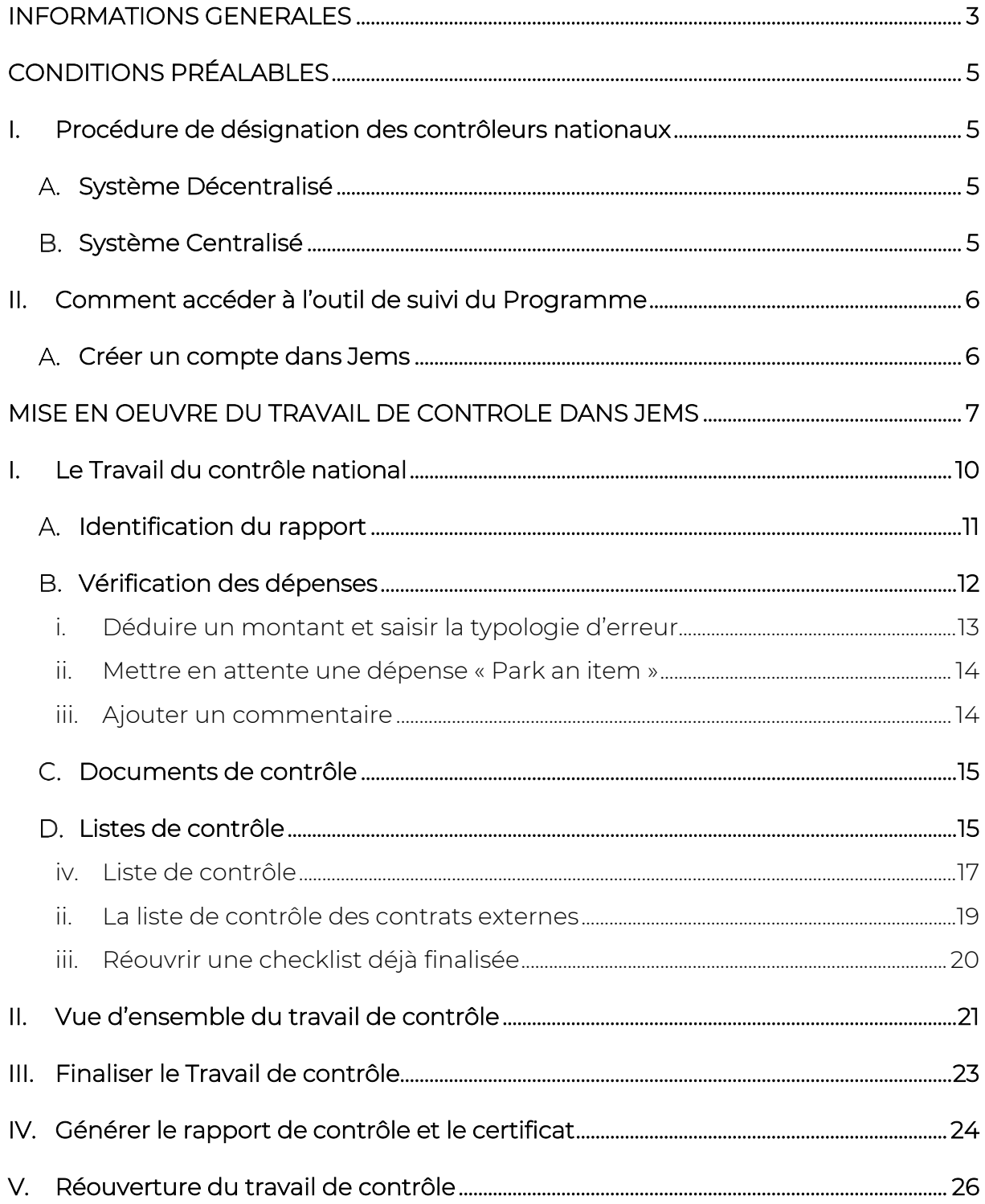

# <span id="page-2-0"></span>**INFORMATIONS GENERALES**

Ce document est un guide technique visant à aider les contrôleurs nationaux à effectuer leurs tâches<sup>1</sup> dans l'outil de suivi en ligne, [JEMS.](https://jems.interreg-euro-med.eu/no-auth/login?ref=%2Fapp%2Fdashboard)

Parmi les sujets traités :

- Comment accéder à Jems, l'outil de suivi en ligne des projets Interreg Euro-MED
- Comment certifier les dépenses du partenaire présentées dans le rapport partenaire
- Comment remplir et finaliser la liste de contrôle nationale obligatoire
- Comment générer et finaliser le certificat de contrôle et le rapport national à envoyer au PP (et à l'Autorité Nationale concernée dans le cas de l'Espagne et du Portugal uniquement)

Le document vise à détailler, étape par étape, les actions qui doivent être réalisées dans le système par le contrôleur et indique, lorsque nécessaire, où des informations complémentaires peuvent être trouvées.

Il est conseillé d'utiliser ce guide conjointement avec le Manuel du Programme Interreg [Euro-MED](https://interreg-euro-med.eu/wp-content/uploads/documents/published/fr/documents-du-programme/documents-du-programme/manuel-du-programme/manuel-du-programme_v1.7_fr.pdf) disponible sur le site web du Programme.

Les vérifications de gestion<sup>2</sup>, ci-après dénommées "certification", sont effectuées par un contrôleur qualifié afin de vérifier que les dépenses engagées pour mettre en œuvre le projet sont conformes aux règles de l'UE, du Programme, nationales, régionales et institutionnelles pertinentes, ainsi qu'aux dispositions du contrat de subvention et du formulaire de candidature consolidé.

L'objectif principal des contrôles est de fournir une garantie à l'Autorité de Gestion et au projet lui-même que les coûts déclarés sont éligibles dans le cadre de la gestion des fonds européens applicable aux projets financés par le Programme Interreg Euro-MED.

Pour tout renseignement supplémentaire, n'hésitez pas à contacter votre Autorité Nationale ou le Secrétariat Interreg Euro-Med à l'adresse suivante : [programme@interreg-euro-med.eu.](mailto:programme@interreg-euro-med.eu)

<sup>&</sup>lt;sup>1</sup> Les tâches du contrôleur national sont détaillées dans le Manuel du Programme, Chapitre Questions financières, section E. [Contrôles, audits et vérifications](https://interreg-euro-med.eu/wp-content/uploads/documents/published/fr/documents-du-programme/documents-du-programme/manuel-du-programme/manuel-du-programme_v1.7_fr.pdf)

<sup>2</sup>Conformément à l'art. 71 du Règlement portant dispositions [communes \(EU\) 1060/2021](https://eur-lex.europa.eu/legal-content/FR/TXT/PDF/?uri=CELEX:32021R1060) et à l'art. 46 (3) du [Règlement](https://eur-lex.europa.eu/legal-content/FR/TXT/PDF/?uri=CELEX:32021R1059)  Interreg [\(EU\) 1059/2021](https://eur-lex.europa.eu/legal-content/FR/TXT/PDF/?uri=CELEX:32021R1059)

# **Le contexte du Travail du Contrôle National (CN)**

Durant la vie du projet, les partenaires (y compris le Chef de file, ci-après CdF) doivent soumettre les dépenses à la validation du Contrôleur National (CN) afin de procéder à leur vérification et de demander le remboursement des coûts encourus dans le cadre de leur projet Interreg Euro-Med.

Lorsque le contrôleur a terminé son travail, une liste des dépenses (et éventuellement des listes de dépenses liées aux contrats externes) est validée dans Jems. Le rapport et certificat de contrôle est émis, signé et téléchargé dans le système.

**Selon un calendrier convenu au sein de chaque projet**, le CdF rassemble toutes les informations des partenaires (rapport d'activités et certificats de contrôle nationaux validés + validation nationale, le cas échéant<sup>3</sup>) afin de préparer le **"Reporting package**" (complet ou partiel selon la phase de reporting concernée) qui est soumis au Secrétariat Conjoint du Programme (SC) pour évaluation.

Chaque « Reporting package » présenté par le Chef de File (CdF) est composé par :

- Le Rapport du projet
- La demande de paiement du projet
- Les certificats des contrôleurs nationaux (et validation nationale associée, uniquement dans le cas des partenaires en provenant d'Espagne et du Portugal)

Veuillez noter que le SC et les entités responsables des contrôles de niveau supérieur peuvent accéder à la liste de contrôle, ainsi qu'aux certificats et aux rapports de contrôle, afin de vérifier le travail effectué. Les contrôleurs doivent donc rédiger leurs commentaires de manière claire et compréhensible afin de faciliter le processus de révision.

Pour des informations plus détaillées sur le processus lié à la soumission du Rapport, veuillez consulter le **Manuel du Programme**, [chapitre II, section E.\) Rapports des](https://interreg-euro-med.eu/wp-content/uploads/documents/published/fr/documents-du-programme/documents-du-programme/manuel-du-programme/manuel-du-programme_v1.7_fr.pdf) projets [et suivi du Secrétariat conjoint.](https://interreg-euro-med.eu/wp-content/uploads/documents/published/fr/documents-du-programme/documents-du-programme/manuel-du-programme/manuel-du-programme_v1.7_fr.pdf)

<sup>3</sup> Dans le cadre du Programme Interreg Euro-MED, la validation nationale ne concerne que l'Espagne et le Portugal. Le document est délivré par l'entité en charge de cette validation et doit être joint au rapport de contrôle et au certificat. De plus amples informations sur la manière de générer le document peuvent être trouvées dans la section "Générer le rapport de contrôle et le certificat" du présent guide.

# <span id="page-4-0"></span>**CONDITIONS PRÉALABLES**

### <span id="page-4-1"></span>**I. Procédure de désignation des contrôleurs nationaux**

Avant d'entrer dans les sections dédiées au "Rapport Partenaire" et aux "Travaux de Contrôle", le contrôleur désigné doit demander un accès au projet en suivant la procédure nationale obligatoire<sup>4</sup> et procéder à la création de son compte utilisateur dans Jems afin d' :

- Obtenir les droits d'accès pour démarrer le travail de contrôle
- Être rattaché à son institution dans Jems
- Être affecté à chaque partenaire de projet pour lequel elle/il a été désigné(e)

La procédure varie en fonction du système de contrôle national prévu au niveau national (centralisé ou décentralisé) et doit être réalisée en coopération avec l'Autorité Nationale responsable des contrôleurs (ci-après AN) 5 .

#### <span id="page-4-2"></span>**Système Décentralisé**

- 1. **Chaque partenaire sollicite son AN** référente pour la désignation de son contrôleur via la procédure nationale en vigueur (processus à réaliser en dehors de l'outil de suivi Jems)
- 2. **L'Autorité Nationale valide le contrôleur**
- 3. **Le contrôleur désigné (ci-après dénommé NC**), et tout éventuel réviseur ou signataire du certificat (s'il est différent du contrôleur effectuant la certification), **crée un compte dans Jems.** Une fois les comptes créés, le CN (et l'éventuel reviseur) envoie un message à l'AN confirmant l'adresse électronique utilisée pour créer son compte.
- 4. **L'AN valide le contrôleur** et remplit un formulaire sur le site internet du Programme afin de notifier la désignation au SC [\(formulaire en ligne\)](https://interreg-euro-med.eu/en/controllers-institutions-creation-form/).
- 5. À la réception du formulaire de l'AN, le SC active le profil du contrôleur dans Jems.

#### <span id="page-4-3"></span>**Système Centralisé**

- 1. **Le Contrôleur désigné (ci-après désigné NC)** et tout éventuel réviseur ou signataire de certificat (s'il est différent du contrôleur effectuant la certification, **crée un compte sur JEMS**
- 2. **L'AN informe le SC** de la liste complète des contrôleurs et des reviseurs par courriel électronique
- 3. Le SC active le profil du contrôleur dans JEMS

<sup>4</sup> Pour plus d'informations sur le système de contrôle national prévu par chaque État participant, voir le Manuel du Programme, Chapitre III, Section E.i. Contrôle national

<sup>5</sup> Les coordonnées sont disponibles à l'adresse suivante : Système de Contrôle National - [Programme Interreg Euro-MED](https://interreg-euro-med.eu/fr/systeme-national-de-controle/)  [\(interreg-euro-med.eu\)](https://interreg-euro-med.eu/fr/systeme-national-de-controle/)

4. L'AN rattache les contrôleurs au partenaire de projet concerné dans Jems

### <span id="page-5-0"></span>**II. Comment accéder à l'outil de suivi du Programme**

#### <span id="page-5-1"></span>**Créer un compte dans Jems**

La première étape avant de démarrer la vérification d'un rapport de partenaire dans Jems consiste à créer un compte utilisateur.

En définissant un login et un mot de passe, vous pouvez entrer dans le système et travailler sur le rapport de partenaire auquel vous êtes assigné.

- 1. Connectez-vous au site web Jems: [https://jems.interreg-euromed.eu](https://jems.interreg-euromed.eu/)
- 2. Cliquez sur **créer un nouveau compte**
- 3. Complétez les informations requises
- 4. Trouver le mail de validation dans votre boite de réception pour valider votre compte (si vous n'avez pas reçu le courrier, veuillez vérifier votre dossier spam)
- 5. Renseignez votre profil et autorisez la réception des notifications afin d'être alerté par courriel chaque fois qu'un rapport est soumis par le partenaire.

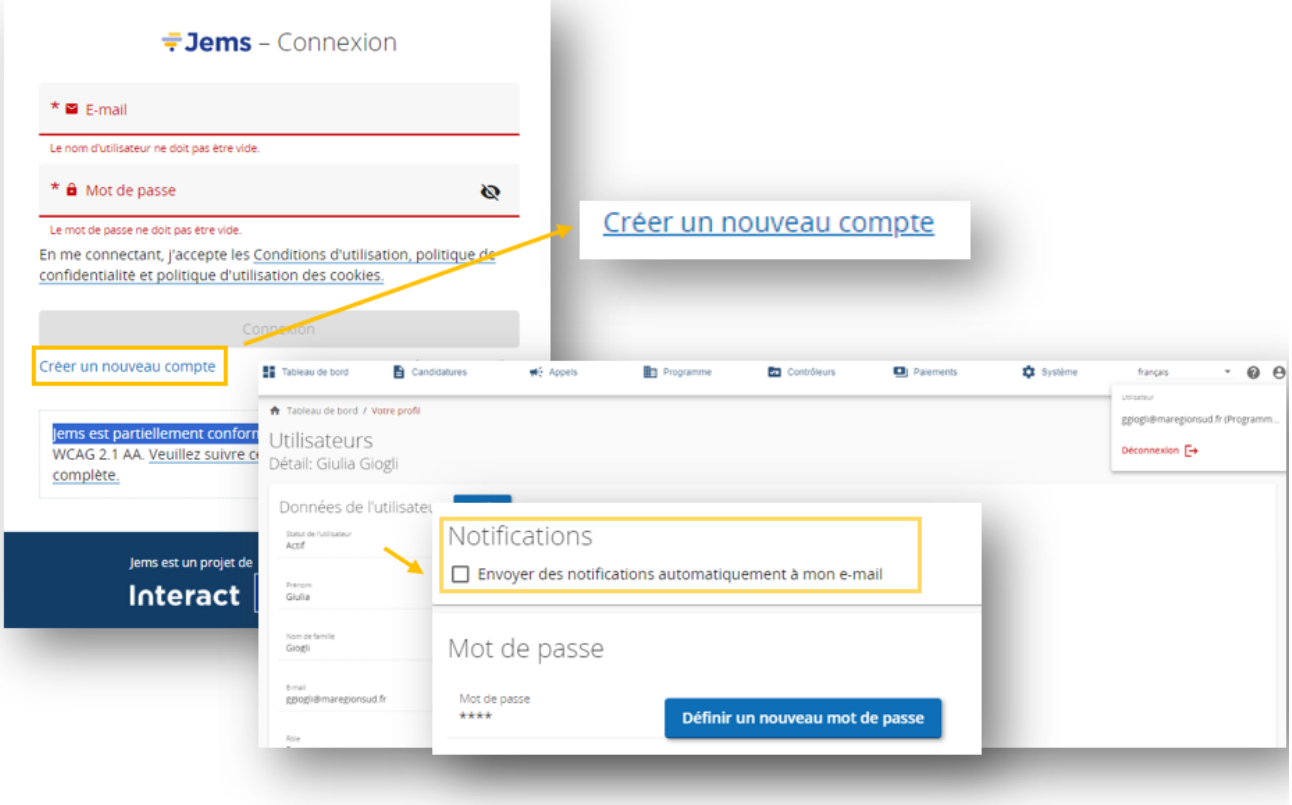

# <span id="page-6-0"></span>**MISE EN OEUVRE DU TRAVAIL DE CONTROLE DANS JEMS**

# **Points clés avant de débuter le travail de contrôle**

Avant le démarrage de ses travaux, chaque contrôleur doit impérativement s'assurer qu'il possède les informations les plus récentes concernant la mise en œuvre du projet et qu'il ait accès à tous les éléments nécessaires afin d'exécuter un travail de contrôle de qualité.

A cet égard, il est nécessaire de s'assurer que :

- Les informations saisies dans le Rapport du Partenaire soumis dans le système de suivi Jems sont **claires** et **compréhensibles**, et accompagnées des documents obligatoires nécessaires
- La piste d'audit administrative et financière du partenaire est à jour (tout addendum ou modification affectant le partenaire contrôlé est connu du contrôleur)
- Tout autre matériel supplémentaire utile à la vérification est disponible
- Le contrôleur a accès à la version la plus récente du Manuel du Programme
- Un entretien par téléphone ou par vidéoconférence a eu lieu (ou est prévu) avec le Partenaire du projet
- Une visite sur place a eu lieu (ou est prévue), le cas échéant<sup>6</sup>

# **Comment les tâches de contrôle sont-elles formalisées dans Jems ?**

Le travail de contrôle est formalisé dans Jems à l'aide des modèles et étapes obligatoires suivants :

- Une **checklist de contrôle** obligatoire renseignée et validée dans Jems (non signée)
- Une ou plusieurs **liste(s) de contrôles** éventuelle(s), remplie(s) et validée(s) dans Jems (non signées)
- Un rapport de contrôle et un certificat (un seul document) téléchargé à partir de Jems, signé et enregistré par le contrôleur dans la section "Vue d'ensemble et finalisation" du Rapport de contrôle.
- Validation nationale éventuelle (dans le cas de l'Espagne et du Portugal uniquement) signée et téléchargée par l'AN dans la section mentionnée ci-dessus « Vue d'ensemble et finalisation »

<sup>&</sup>lt;sup>6</sup> Les visites sur place sont facultatives ou obligatoires selon la réglementation nationale, les règles du programme et le type de coûts soumis à la vérification du CN. Pour plus d'informations, voir le Manuel du Programme, Chapitre III Questions [financières, section E\). Contrôle, audit et vérifications.](https://interreg-euro-med.eu/wp-content/uploads/documents/published/fr/documents-du-programme/documents-du-programme/manuel-du-programme/manuel-du-programme_v1.7_fr.pdf)

# **Comment accéder aux informations du « Rapport partenaire » ?**

Après avoir obtenu les droits d'accès à Jems et avoir été assigné à un partenaire spécifique, le CN accède à toutes les informations d'un rapport de partenaire soumis.

Depuis "Tableau de bord/Mes candidatures":

• Entrez dans le projet pour lequel vous souhaitez commencer le travail de contrôle.

**/!\ Point de vigilance :** lorsque vous recevez une notification concernant la soumission d'un rapport de partenaire, vous pouvez également l'ouvrir directement depuis votre email, après vous être connecté

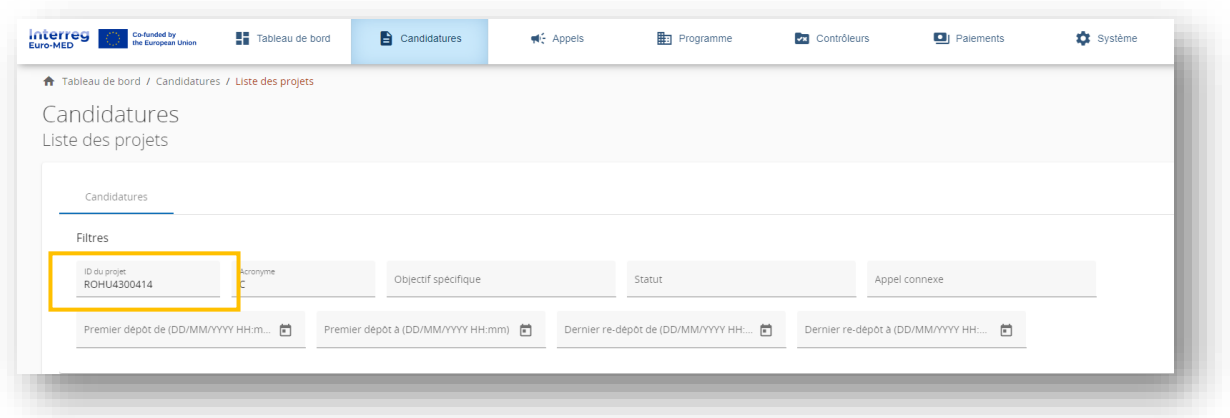

Sélectionnez le partenaire du projet dans le menu situé à gauche de l'écran, section "**Rapport**"> "**Rapports du partenaire**"> Cliquez sur le partenaire auquel vous avez été assigné pour accéder au tableau de bord des rapports du partenaire.

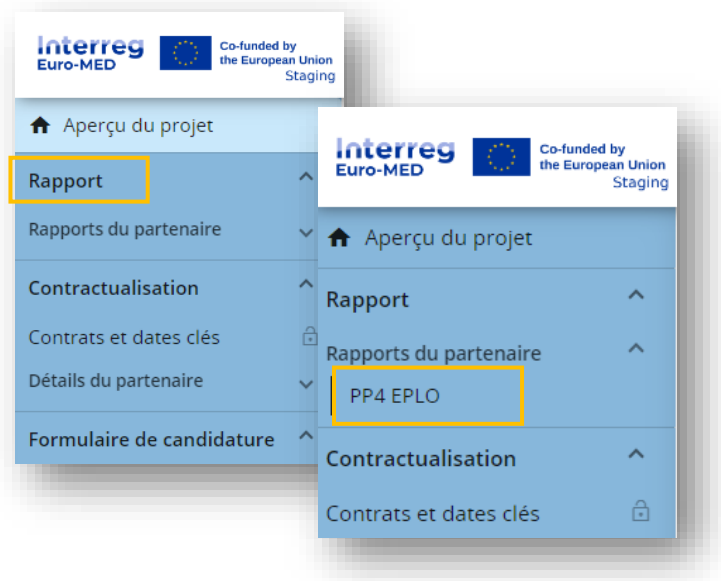

Pour accéder aux différentes sections du rapport de contrôle, vous devez cliquer sur "**démarrer le contrôle**" situé sur la partie droite de la ligne du rapport à contrôler.

**/!\ Point de vigilance** : Le travail de contrôle sur Jems ne peut commencer qu'une fois que le rapport partenaire apparaît à l'état « **Soumis** ».

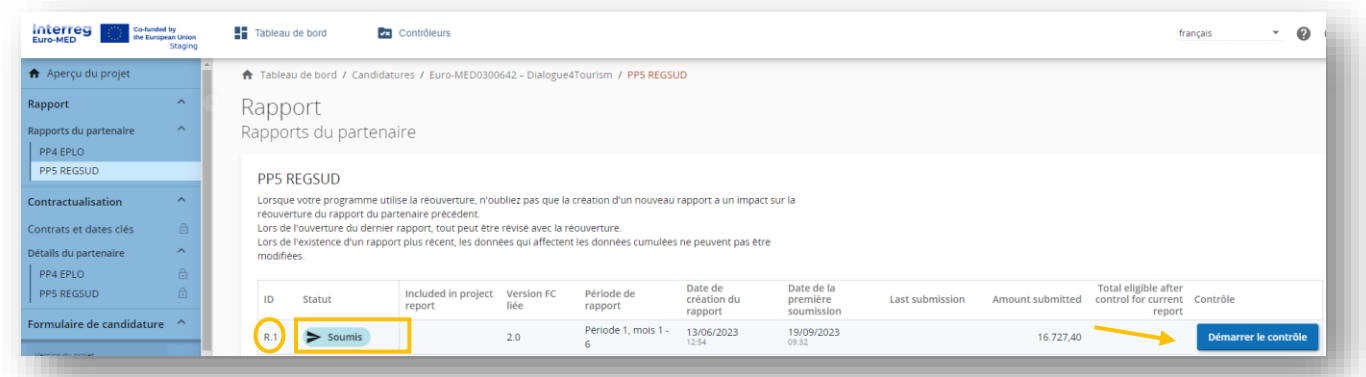

**NB: Les périodes de reporting sont configurées sur le système automatiquement par le SC. Chaque partenaire sélectionne une période de reporting lors de la création de son propre rapport. La numération dans la colonne (R.8 ci-dessous) s'affiche automatiquement au niveau de chaque partenaire**.

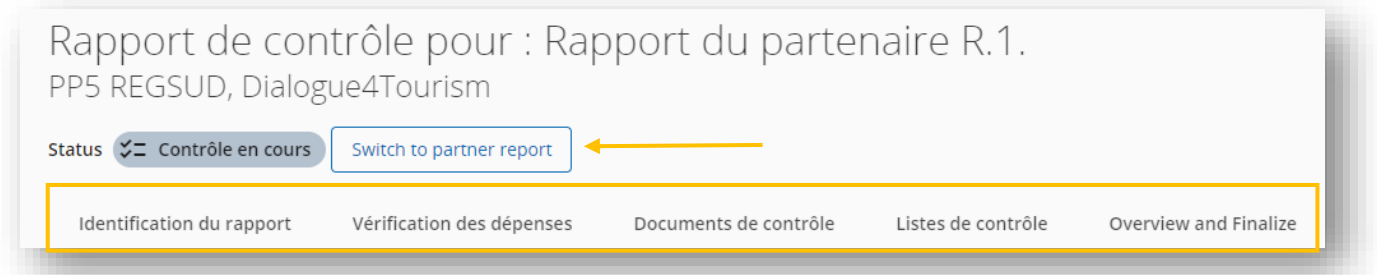

Avant de commencer le travail de contrôle, le système permet aux contrôleurs d'avoir une vue d'ensemble des données renseignées par le partenaire dans le rapport soumis.

Le rapport partenaire est composé de différentes sections accessibles à partir des onglets de la barre de navigation supérieure. Dans le rapport, vous trouverez les onglets suivants :

- Identification du rapport (toutes les informations de base sur la période du rapport : dates clés, résumé du travail du partenaire pour la période de référence ainsi que le profil des dépenses du partenaire, groupes cibles etc.)
- Avancement du plan de travail (à remplir par le PP uniquement, à la demande du CdF)
- Contrats **7**
- Liste de dépenses
- Contributions

<sup>7</sup> Pour la définition des "Contrats externes", veuillez-vous référer au Manuel du Programme, Chapitre III Questions financières. A. Eligibilité des dépenses, vii catégorie de coûts, e) expertise externe et dépenses de services

- Annexes du Rapport : cet onglet regroupe tous les documents joints dans les autres sections (documents de dépenses, contrats, etc.)
- $\bullet$  Export rapport<sup>8</sup>
- Aperçu financier

Vous pouvez vous déplacer librement d'une section à l'autre via la barre de navigation supérieure.

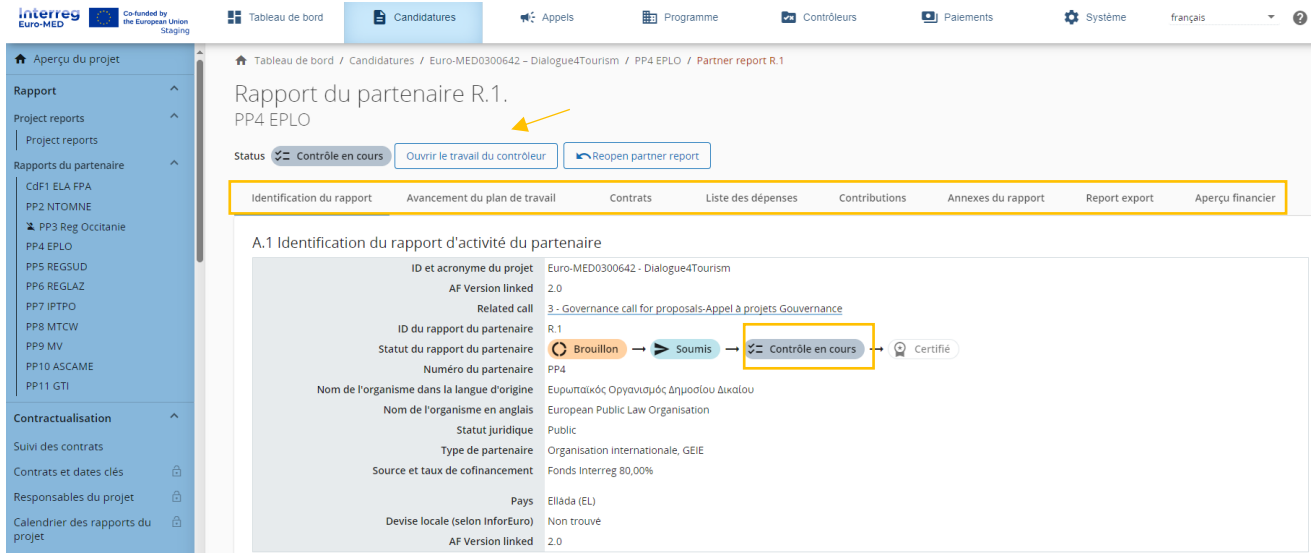

### <span id="page-9-0"></span>**I. Le Travail du contrôle national**

Une fois les informations du rapport de partenaire révisées, le contrôleur peut procéder au contrôle en cliquant sur le bouton "**démarrer le contrôle**" afin que le statut du rapport de partenaire passe à "**contrôle en cours**". Le contrôleur peut ensuite accéder au rapport de contrôle.

Le rapport comprend les onglets suivants :

- Identification du rapport
- Vérification des dépenses
- Documents de contrôle
- Listes de contrôle 9
- Overview and finalise

**/!\ Point de vigilance:** en sélectionnant "switch to the partner report", vous pouvez consulter les différentes sections du rapport du partenaire à tout moment durant le travail de contrôle (les données saisies et sauvegardées par le contrôleur resteront dans le système).

<sup>8</sup> Veuillez-vous référer au Chapitre « Travail de contrôle national », section B "Vérification des dépenses" du présent guide

<sup>9</sup> N'oubliez pas que le contrôleur doit valider une liste de contrôle générale avant de finaliser ses taches ; dans cet onglet, vous avez également accès à la «liste de contrôle des contrats externes ». Une checklist est obligatoire pour chaque contrat externe

#### <span id="page-10-0"></span>**Identification du rapport**

Cette section est composée de 4 parties :

- 1. Les informations sur le rapport du partenaire (automatiquement rempli avec les informations du rapport partenaire)
- 2. **Format des documents justificatifs**

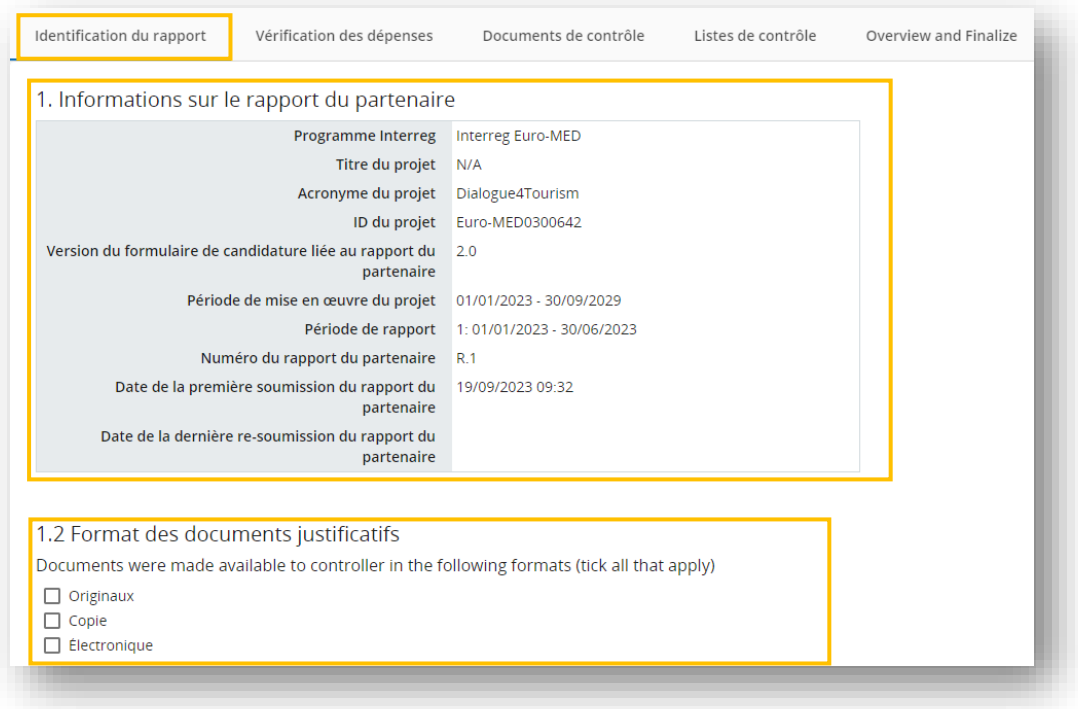

3. **Contrôleur désigné du partenaire du projet :** Ici, le nom du contrôleur qui effectue le travail de contrôle doit être sélectionné dans le menu déroulant. Ensuite, les autres informations s'afficheront automatiquement. Le cas échéant, le nom et le prénom du contrôleur reviseur doivent également être ajoutés.

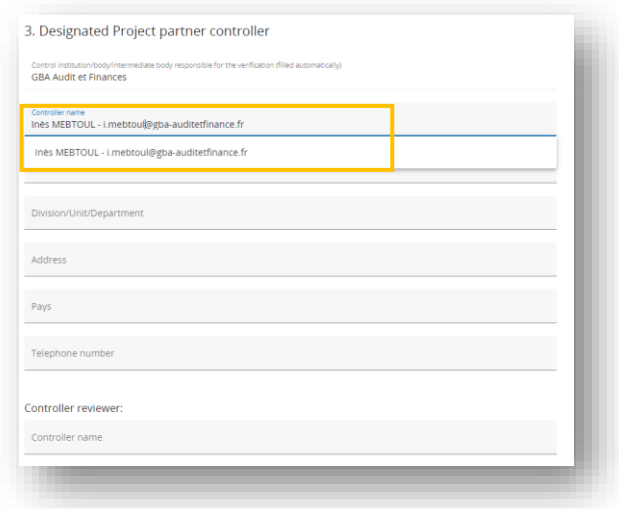

**/!\ Point de vigilance** Le **nom du signataire** automatiquement affiché dans le **Rapport et Certificat de contrôle** est celui de la personne qui « exporte » le document. Cet affichage automatique doit être pris en considération, notamment lorsque le signataire est différent de la personne en charge de la réalisation du contrôle dans Jems.

NB. Les contrôleurs **« reviewer »** peuvent signer le document en leur nom ou ajouter une signature à côté de celle des contrôleurs, selon la méthode convenue avec l'organisme responsable de la désignation des contrôleurs. En cas de doute concernant la personne signataire, une question sera posée par le SC.

4. **Vérification :** le contrôleur doit choisir la méthode utilisée pour la vérification. Il est possible de sélectionner les deux options. Si la "visite sur place" est sélectionnée, vous devez cliquer sur le bouton "**add on** 

**the spot verification"** et préciser les dates et le lieu de la visite.

Aucune méthode d'échantillonnage fondée sur le risque n'est prévue par le Programme, le responsable du traitement doit donc toujours répondre "**NON**" à la question "**Vérification fondée sur le risque appliquée**".

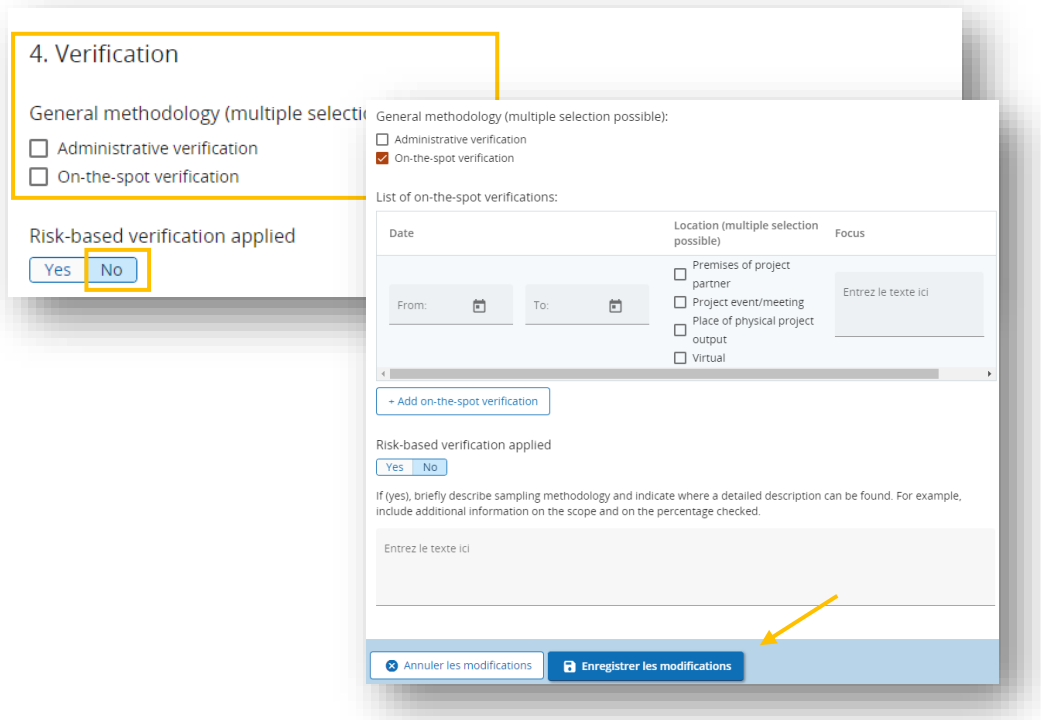

Veillez à cliquer sur **"Enregistrer les modifications".**

#### <span id="page-11-0"></span>**Vérification des dépenses**

Cette section répertorie toutes les dépenses soumises par le partenaire. Les contrôleurs peuvent saisir leurs corrections et commentaires sur chaque ligne de dépenses.

Pour chaque ligne de dépense, le contrôleur peut :

- 1. Saisir les dépenses qui font partie de l'échantillonnage (comme aucun échantillonnage n'est prévu, l'option « partie de l'échantillonnage » doit être active pour toutes les dépenses)
- 2. Saisir le montant à déduire et sélectionner une typologie d'erreur
- 3. Parquer une dépense
- 4. Ajouter un [commentaire](https://jems.scrollhelp.site/manual/v8/control-report-expenditure-verification#4.-Add-a-comment)

A ce stade, le système permet de télécharger la liste des dépenses :

• Revenir au rapport du Partenaire

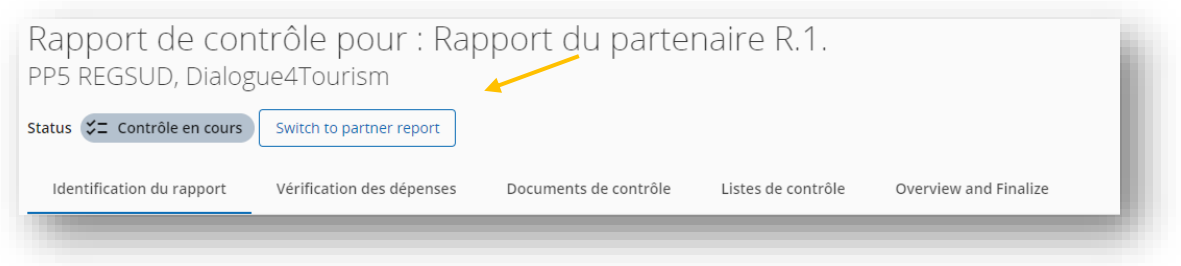

• Accéder à la section « « Report export » sur la barre en haut à droite

Deux exports sont possibles :

- 1. **"Rapport du Partenaire"** en format PDF
- 2. **"Rapport financier du Partenaire"** ; il s'agit de la liste des dépenses du partenaire en format .xls

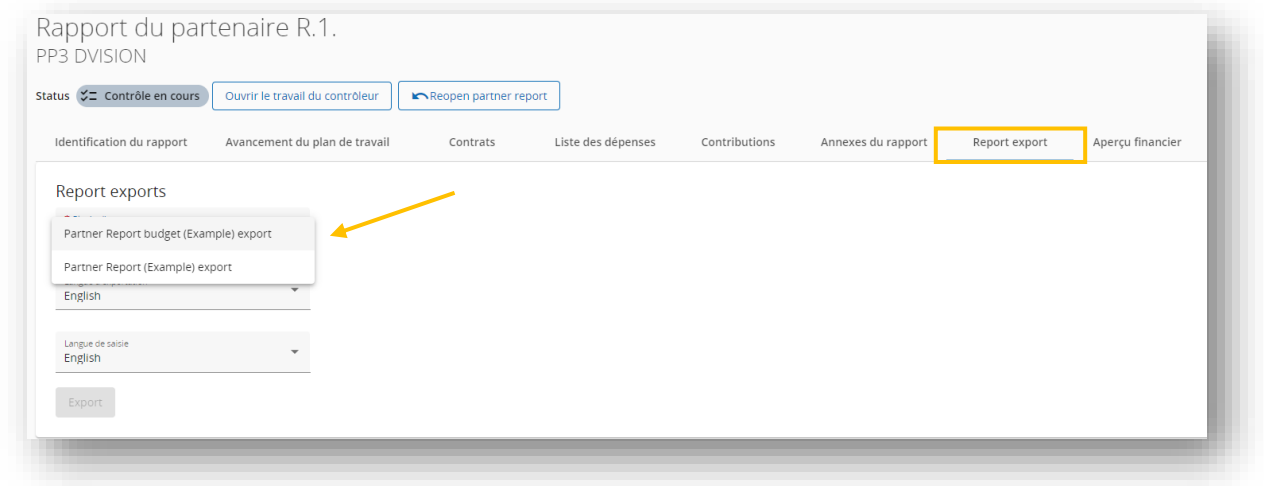

#### <span id="page-12-0"></span>i. Déduire un montant et saisir la typologie d'erreur

Pour chaque dépense, le "montant déduit" est par défaut pré-rempli par 0,00€ dans le système. En cas de montant inéligible, le contrôleur doit insérer le montant à déduire ; Jems calcule alors automatiquement le montant éligible.

Les déductions doivent être saisies en euros.

**/!\ Point de vigilance :** seule la valeur positive doit être renseignée dans le système dans la colonne "montant déduit en EUR". Le système empêchera l'insertion de valeurs négatives (montant précédé du signe - ; Ex : - 10 €).

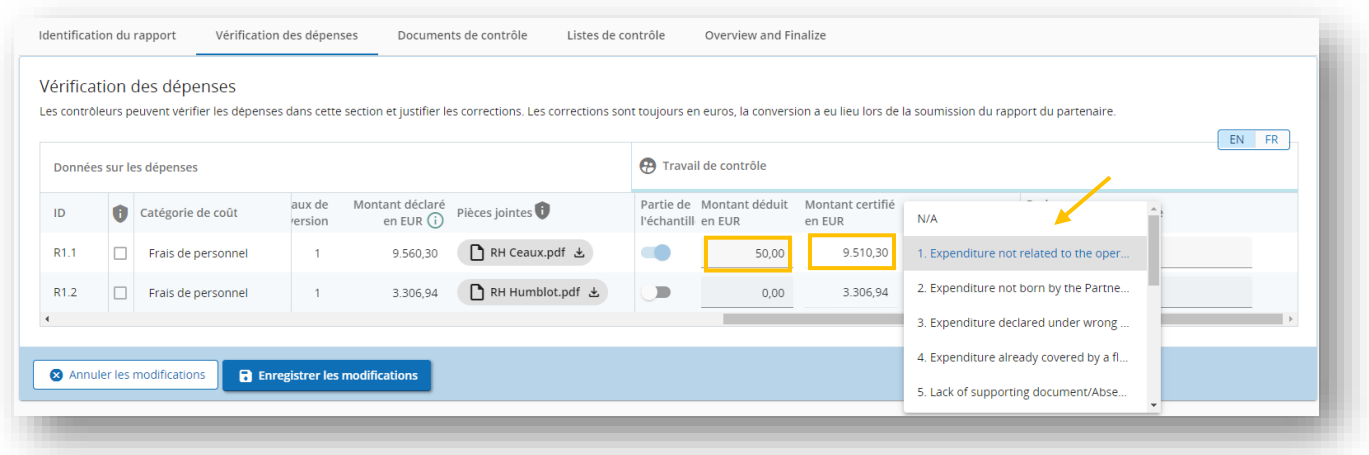

Le montant certifié est automatiquement calculé par le système (différence entre le montant déclaré et le montant déduit). Une fois qu'un montant a été déduit, la typologie d'erreur liée doit être sélectionnée dans le menu déroulant, comme indiqué sur la capture d'écran ci-dessus.

#### <span id="page-13-0"></span>ii. Mettre en attente une dépense « Park an item »

Dans certains cas, le contrôleur peut décider de mettre en attente une dépense "**park an item"**, ce qui a pour conséquence de suspendre temporairement la dépense<sup>10</sup> dans le système. Une fois le travail de contrôle finalisé, la dépense parquée apparaîtra dans la liste des dépenses du rapport partenaire suivant, - Liste d'attente des dépenses parquées. Le partenaire décidera alors de ce qu'il advient de la dépense concernée (soit la supprimer, soit la réintégrer dans un nouveau rapport du partenaire, avec ou sans modifications).

Cette fonctionnalité peut être utilisée lorsque le partenaire a besoin de temps pour fournir des éclaircissements ou rassembler les documents justificatifs requis.

Le contrôleur peut donc décider de « mettre une dépense en attente » en activant le bouton « Park Item »

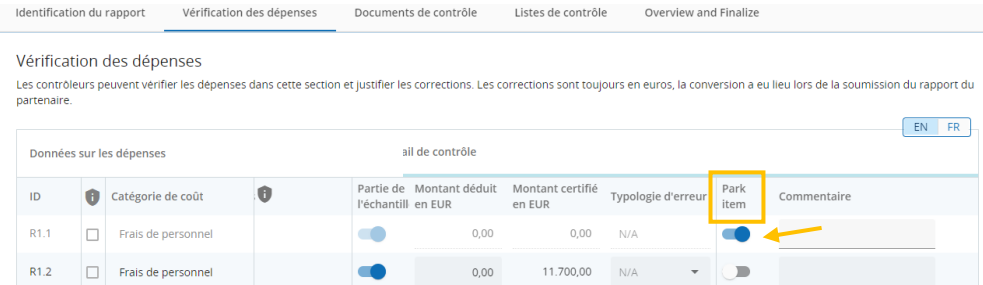

#### <span id="page-13-1"></span>iii. Ajouter un commentaire

Chaque fois qu'une déduction est effectuée par le contrôleur, un commentaire est attendu dans le champ de texte correspondant. Cette section peut également être

<sup>&</sup>lt;sup>10</sup> Lorsqu'une dépense est parquée, son ID, le taux de change et la devise sont gelés afin qu'elle reste identifiable d'un contrôle à l'autre. Pour plus d'informations, veuillez-vous référer aux instructions relatives aux rapports des partenaires sur Jems.

utilisée pour fournir d'autres explications qui peuvent être jugées nécessaires pour le CdF ou lors de la vérification du SC.

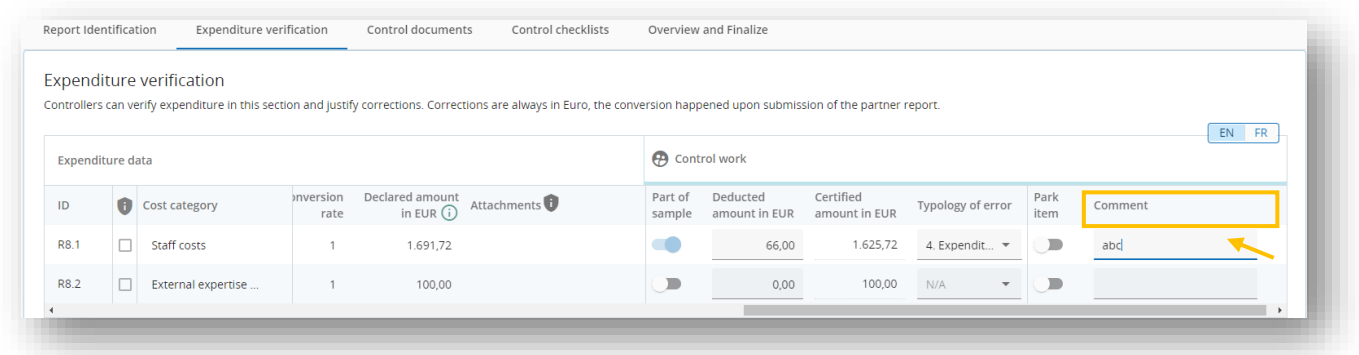

#### <span id="page-14-0"></span>**Documents de contrôle**

Dans la section ci-dessous, le contrôleur et le partenaire peuvent communiquer entre eux à travers l'import et l'export de documents. Lorsque le statut d'un rapport est "Contrôle en cours", le contrôleur et le partenaire, peuvent :

- Enregistrer et télécharger un document
- Editer la description des document téléchargés
- Supprimer les documents téléchargés

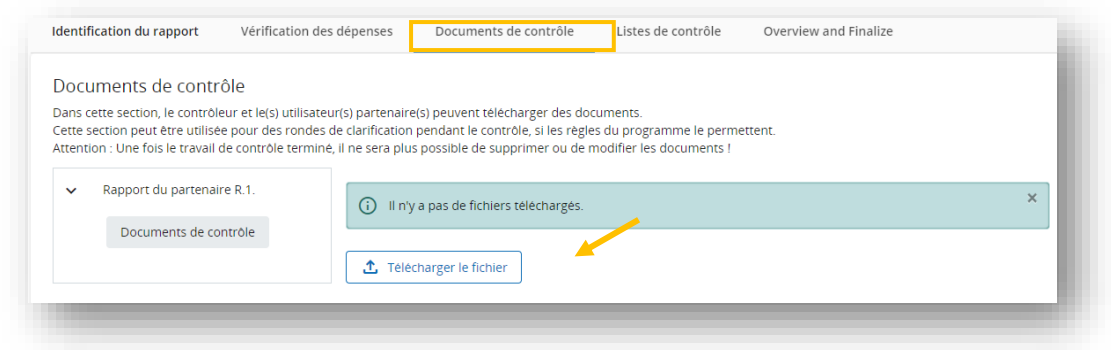

#### <span id="page-14-1"></span>**Listes de contrôle**

Les listes de contrôle doivent être créées, remplies et finalisées par le contrôleur au terme du travail de contrôle.

Dans cette page et dans le menu déroulant prédéfini, deux listes de contrôle sont disponibles pour les contrôleurs :

- 1. Liste de contrôle (obligatoire<sup>11</sup>)
- 1. **Contrat externe** (obligatoire dans les cas où des nouveaux contrats externes ont été déclarés par le partenaire dans la section dédiée du rapport du partenaire)

<sup>&</sup>lt;sup>11</sup> Un contrôle préalable à la soumission empêchera la finalisation d'un contrôle si la liste de contrôle n'est pas finalisée par le contrôleur.

**/!\ Point de vigilance :** il existe une troisième liste de contrôle nommée **"Member State Checklist"<sup>12</sup> . Elle ne doit pas être utilisées par les contrôleurs nationaux** car elle est réservé exclusivement aux représentants des Autorités Nationales chargés de la validation des contrôles en Espagne et au Portugal.

Afin de créer une liste de contrôle, vous devez sélectionner dans le menu déroulant le type de liste de contrôle que vous souhaitez créer.

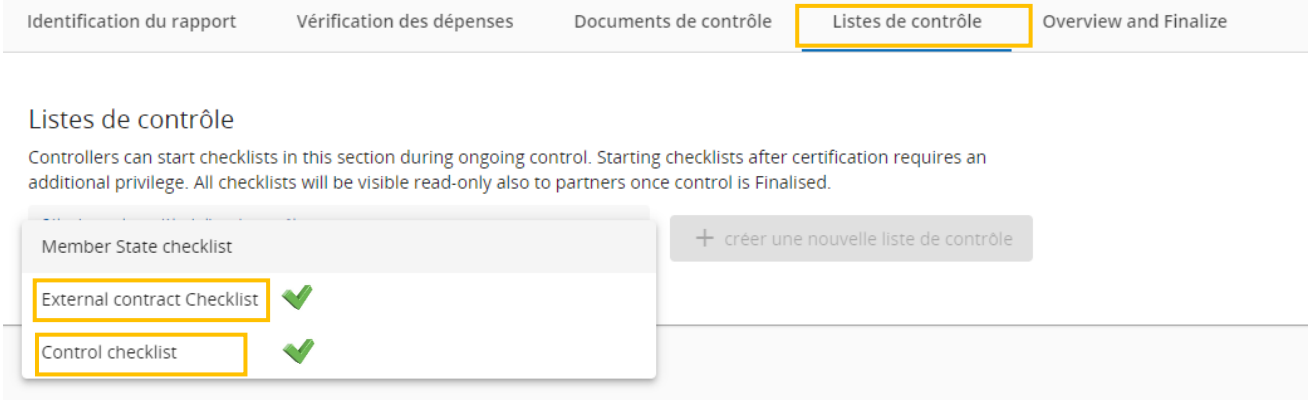

Cliquez ensuite sur le bouton "+ **"+ créer une nouvelle liste de contrôle".**

La liste de contrôle créée apparaît sous le menu déroulant. Pour accéder au contenu, vous devez cliquer dessus.

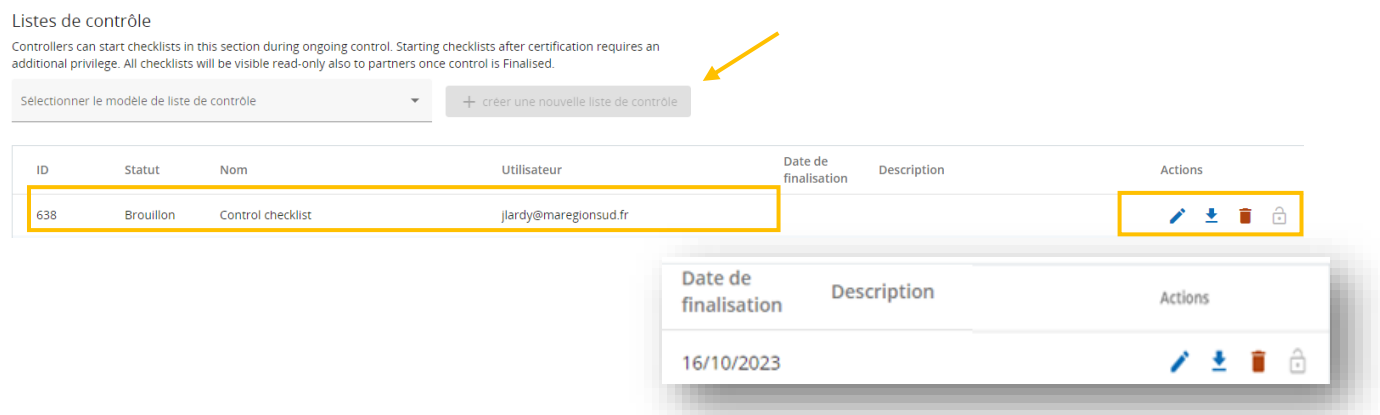

À droite du tableau de la liste de contrôle, trois icones sont disponibles :

- 1. Modifier la description (compléter/modifier la description de la liste de contrôle)
- 2. **Exporter la liste de contrôle**
- 3. Supprimer la liste de contrôle (n'est active que pour les listes de contrôle en brouillon)

 $12\alpha$  The Member State Checklist ne concerne que l'Espagne et le Portugal. Ce document est la validation nationale qui doit être téléchargée et jointe au certificat de contrôle par l'Autorité Nationale.

#### <span id="page-16-0"></span>iv. Liste de contrôle

#### La **"liste de contrôle"** est composée de 5 sections :

- 1. Considération générale/critère d'éligibilité
- 2. Vérifications sur place (si applicable)
- 3. Éligibilité selon les catégories de coûts
- 4. Respect de l'obligation d'information et de publicité
- 5. Conformité avec les autres règles de l'UE

**/!\ Point de vigilance :** Les contrôleurs DOIVENT remplir toutes les sections de la liste de contrôle et la section 2 est obligatoire en cas de visite sur place uniquement.

#### • **General approach:**

Pour chaque question de la liste de contrôle, le contrôleur est tenu de sélectionner **Oui** ou **Non** (en activant le bouton dédié) et de fournir un commentaire si nécessaire. Des orientations sont fournies en italique.

Vous ne devez remplir que les sections relatives aux coûts qui ont été soumis pour certification.

Veuillez noter que la liste de contrôle remplie par le contrôleur ne sera pas systématiquement vérifiée par le SC. En ce sens, chaque contrôleur assume le risque en cas d'informations incomplètes fournies dans la liste de contrôle ou d'informations manquantes en cas de contrôle de niveau supérieur.

Des contrôles préalables à la soumission du rapport de contrôle ont été mis en œuvre pour aider les contrôleurs dans leur tâche, mais c'est au contrôleur qu'il incombe de détailler le commentaire dès que nécessaire.

**/!\ Point de vigilance:** dans le cas où un montant a été déduit par le contrôleur dans une ou plusieurs catégories des dépenses, un commentaire est obligatoire. Le même commentaire doit être synthétisé et intégré par le contrôleur dans le document **"rapport de contrôle et certificat "** qui sera systématiquement vérifié par le SC.

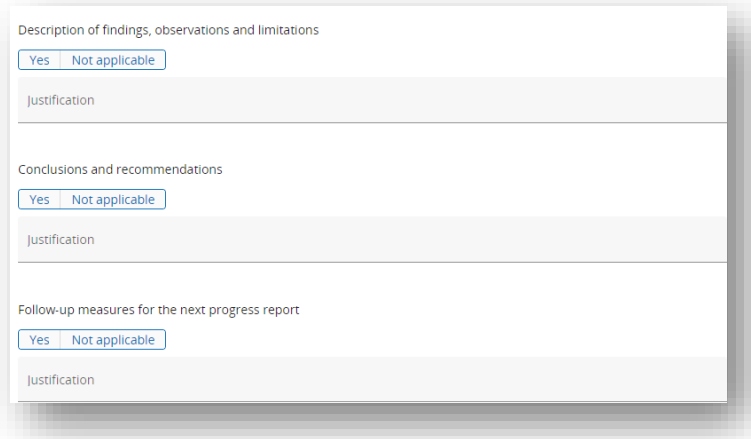

NB: Si des points nécessitent d'être signalés ou évalués par le SC, ils doivent être résumés et/ou copiés dans le "rapport de contrôle et certificat".

• **2 questions clés et commentaires obligatoires :**

En cas de réponse négative à l'une de ces questions, 0,00€ devrait être certifié car le principe clé visant à garantir une bonne gestion financière des fonds de l'UE ne serait pas respecté par le PP.

Pour les trois questions suivantes, **une justification du contrôleur est obligatoire et doit être répétée dans chaque liste de contrôle**:

(1.1.1) Le partenaire du projet tient un registre/système comptable distinct, ou un code comptable, pour toutes les transactions liées au projet (garantissant la séparation des dépenses du projet pour toutes les transactions liées au projet).

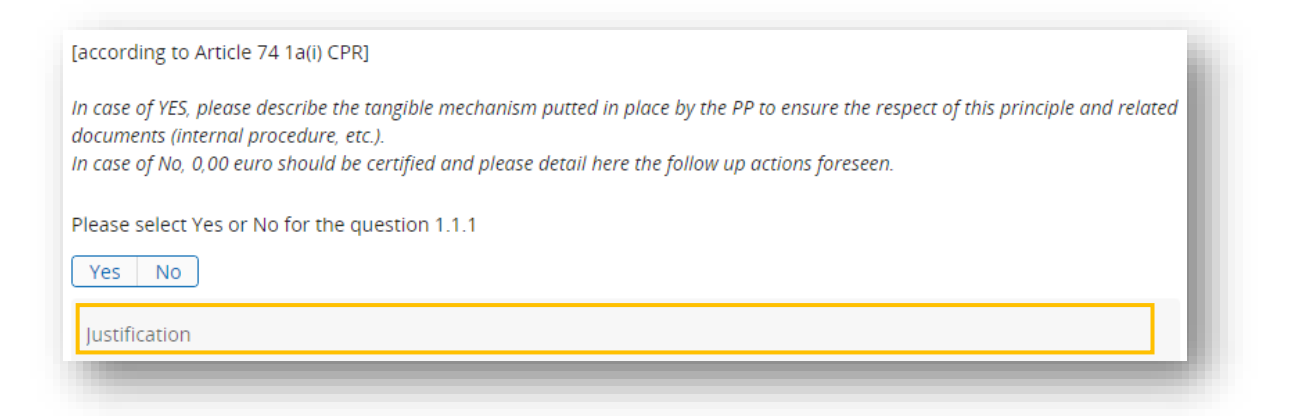

#### (1.1.2) Confirmer qu'il n'y a pas eu de double financement

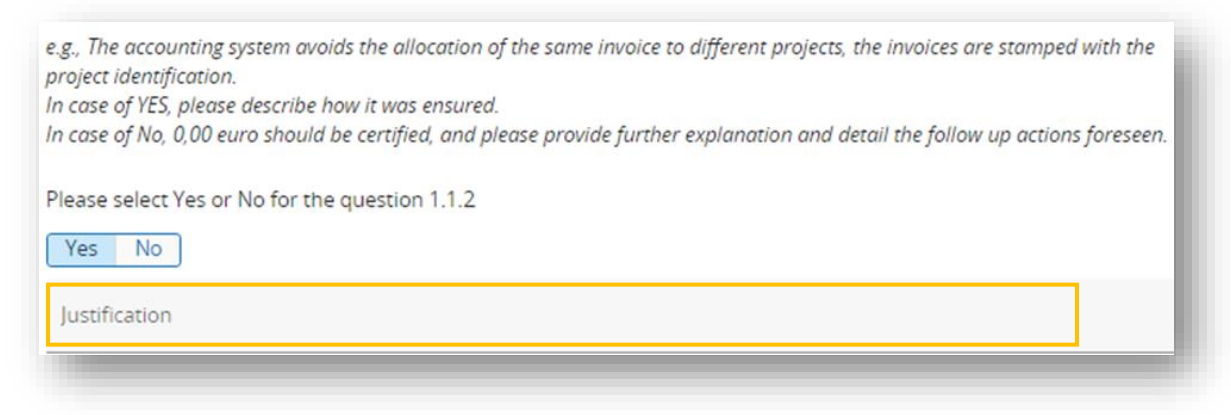

#### • **Finaliser la liste de contrôle :**

Lorsque la liste de contrôle est complétée avec toutes les informations, vous pouvez soumettre le document en cliquant sur "Terminer la liste de contrôle" en haut de la page. La checklist ainsi que tous les onglets du rapport de contrôle deviennent disponibles en mode lecture seul pour :

- L'Autorité Nationale chargée de la validation nationale (Espagne et Portugal)
- Le partenaire qui a fait l'objet du contrôle
- Le chef de File du Projet

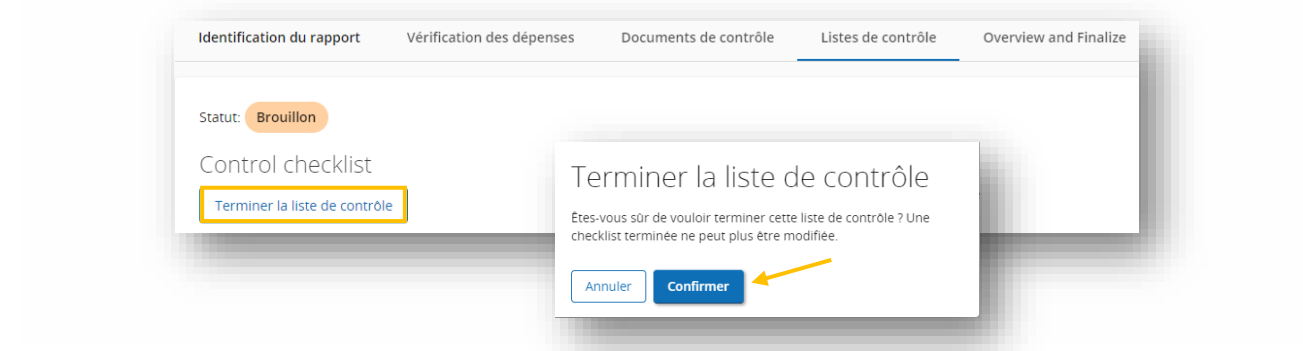

#### <span id="page-18-0"></span>ii. La liste de contrôle des contrats externes

Pour chaque contrat externe existant déclaré par le partenaire du projet, une « external contract checklist » doit être créée. Assurez-vous de sélectionner le bon modèle de document **« external contract checklist»** dans le menu déroulant. Le document doit être dupliqué et rempli pour chaque contrat ou marché public pour lequel un contrat formel est signé<sup>13</sup>.

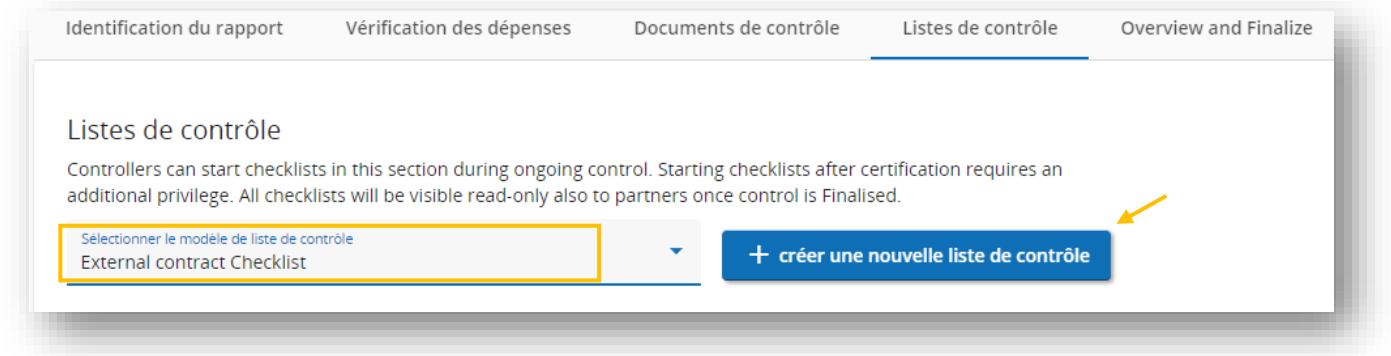

**Veillez à ajouter l'identifiant du contrat dans l'onglet "description"** de la checklist du contrat externe concerné (l'information est disponible dans la section « Contacts » du rapport partenaire).

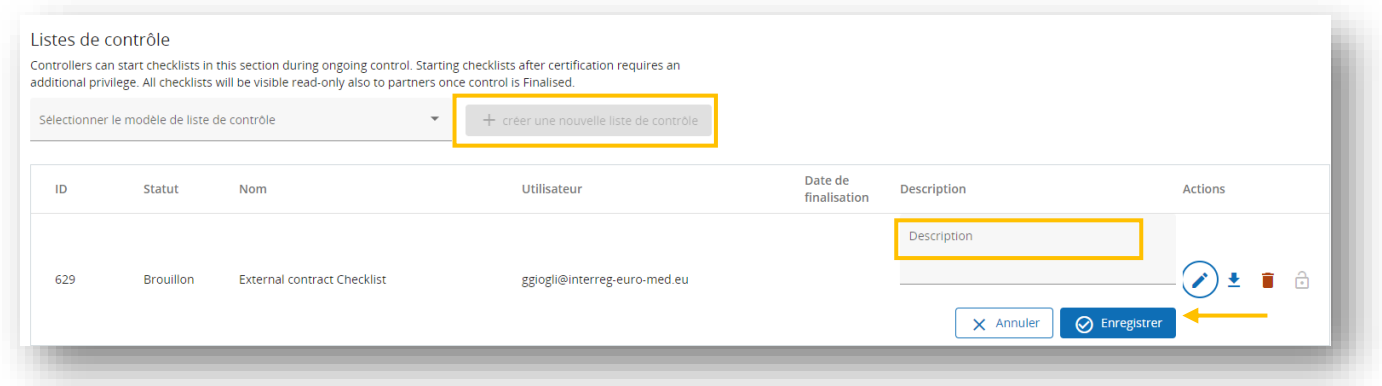

<sup>&</sup>lt;sup>13</sup> Pour des informations plus détaillées sur le type de contrats externes à intégrer dans Jems, et pour lesquels une liste de contrôle spécifique est nécessaire, veuillez-vous référer au Manuel du programme[, Chapitre III Questions financières,](https://interreg-euro-med.eu/wp-content/uploads/documents/published/fr/documents-du-programme/documents-du-programme/manuel-du-programme/manuel-du-programme_v1.7_fr.pdf)  [section A. Eligibilité des dépenses, vii. Catégories de coûts, e\) Expertise externe et coûts des services \(CC5\)](https://interreg-euro-med.eu/wp-content/uploads/documents/published/fr/documents-du-programme/documents-du-programme/manuel-du-programme/manuel-du-programme_v1.7_fr.pdf)

La liste de contrôle des contrats externes est composée de deux sections, et vous devez sélectionner la section à remplir.

Selon le statut du partenaire et le montant du contrat :

#### 1. Section A

A remplir pour les partenaires entrant dans le champ d'application de la législation sur les marchés publics ou pour les partenaires n'entrant pas dans le champ d'application de la législation sur les marchés publics mais passant un marché dépassant les seuils de l'UE.

#### 2. Section B

A remplir pour les partenaires qui ne sont pas soumis aux règles des marchés publics et qui passent un marché inférieur au seuil européen pour lequel un contrat formel est signé. Vous devez veiller à ce que les principes de base sur lesquels reposent les normes de passation des marchés soient respectés.

Une fois que toutes les informations sont saisies, la liste de contrôle peut être finalisée en cliquant sur « **Terminer la liste de contrôle** ».

#### <span id="page-19-0"></span>iii. Réouvrir une checklist déjà finalisée

Les listes de contrôles précitées peuvent être réouvertess par le contrôleur qui a effectué le travail de contrôle, même après leur finalisation. Pour faire cela, il faudra revenir en haut de la page et cliquer sur le bouton **"retour à l'initiateur de la liste de contrôle"** puis sur **"confirmer".**

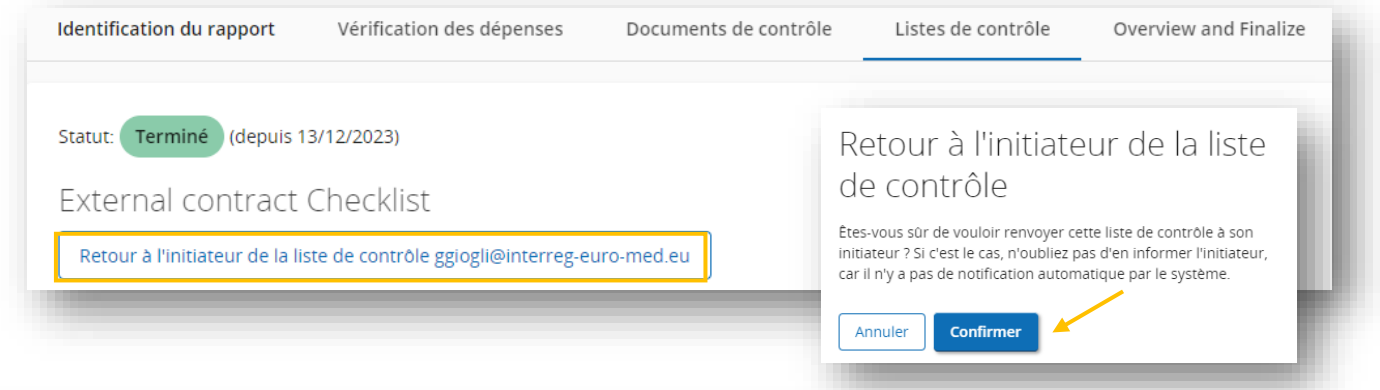

La checklist est réouverte, il est dorénavant possible de la modifier ou de la supprimer.

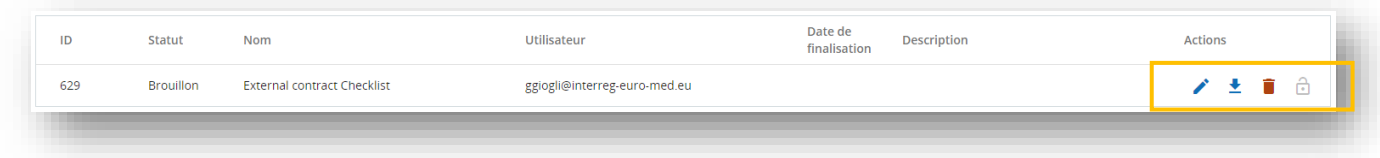

**/!\ Point de vigilance:** seul le contrôleur ayant créé la liste de contrôle peut modifier les informations.

# <span id="page-20-0"></span>**II. Vue d'ensemble du travail de contrôle**

Cet onglet correspond à l'étape finale avant la soumission du travail de contrôle.

Sur cette page vous trouverez les informations suivantes :

**1. Vue d'ensemble des travaux de contrôle pour le rapport en cours** (en Euro) Ce premier tableau présente les montants du rapport pour lequel le travail de contrôle a été effectué.

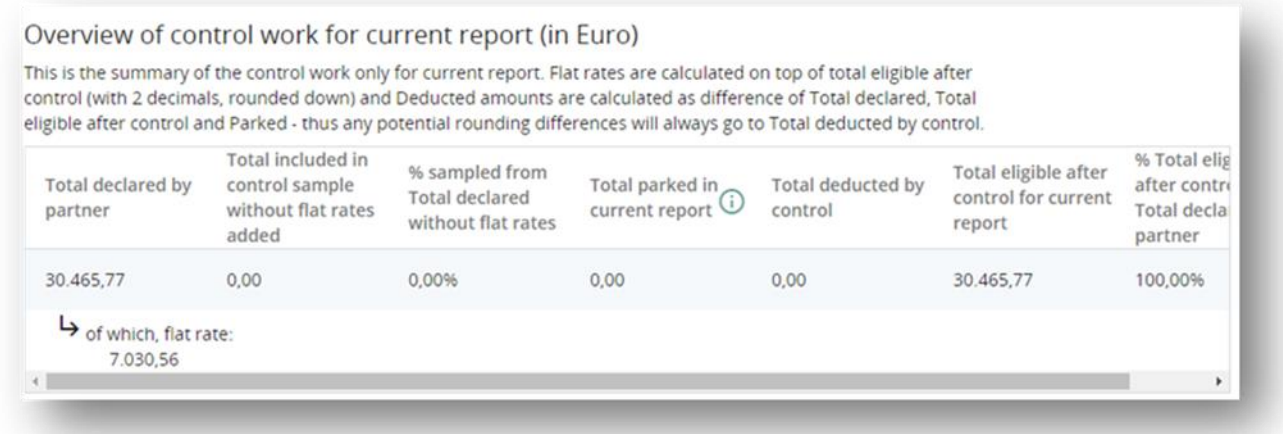

Il comprend les informations suivantes :

- Total déclaré par le partenaire : est automatiquement transféré du rapport du partenaire et les taux forfaitaires basés sur les paramètres du formulaire de candidature sont affichés dans une colonne distincte.
- Total parqué dans le rapport en cours : totalise le montant déclaré en euros des lignes de dépenses parquées dans la section « Vérification des dépenses ». Les taux forfaitaires sont ajoutés et calculés en fonction des paramètres d'arrondi du budget du partenaire (2 décimales, arrondi vers le bas).
- Total déduit par le contrôle : est calculé comme la différence entre le Total déclaré par le partenaire moins le Total éligible après contrôle moins le Total parqué dans le rapport en cours. De cette manière, les éventuelles différences d'arrondi (s'il y en a) iront toujours dans la colonne Total déduit par le contrôle.
- Total éligible après contrôle : totalise le montant certifié en euros des postes de dépenses de la section "Vérification des dépenses". Les taux forfaitaires sont ajoutés et calculés en fonction des paramètres d'arrondi du budget du partenaire (2 décimales, arrondi vers le bas).
- % total éligible après contrôle : fournit le pourcentage du Total éligible après contrôle sur le Total déclaré (les deux incluant également les taux forfaitaires).
- **2. Vue d'ensemble des déductions** dans le cadre du contrôle en cours, par types d'erreurs (en Euro).

Ce deuxième tableau affiche les déductions effectuées durant le contrôle, ventilées par type d'erreurs. Les taux forfaitaires ne sont calculés qu'une seule fois sur les totaux, comme suit : Total déclaré - Total éligible après contrôle - Parqué.

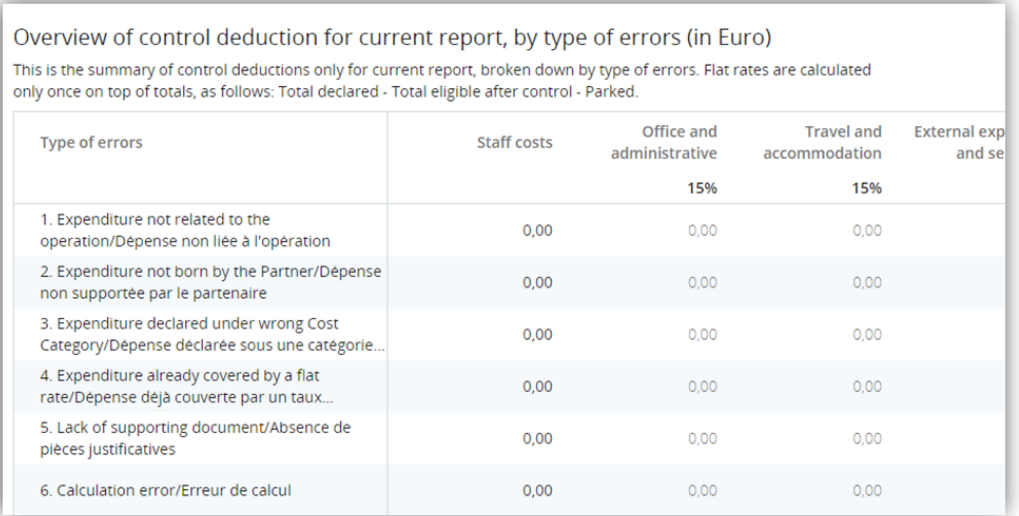

Après avoir vérifié que toutes les informations sont correctes, vous pouvez passer aux 5 dernières sections à remplir :

- **3. Timing du contrôle** : ajouter les dates de la demande de clarifications au PP, le cas échéant. Le reste des informations est automatiquement complété lors de la finalisation du travail de contrôle.
- **4. Description des résultats, des observations et des limites:** résumer les principales conclusions et mettre en évidence toute information d'intérêt pour le SC
- **5. Mesures de suivi du dernier rapport certifié:** détailler les éventuelles mesures de suivi prises à partir du dernier rapport
- **6. Conclusion et recommandations**
- **7. Mesures de suivi pour le prochain rapport**

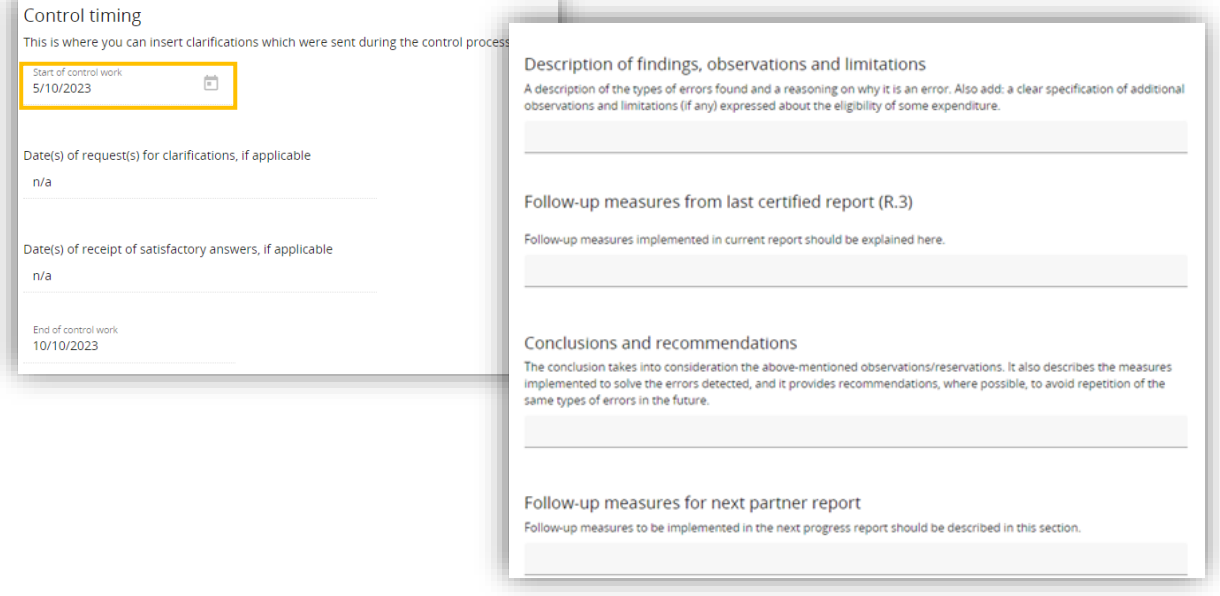

# <span id="page-22-0"></span>**III. Finaliser le Travail de contrôle**

Une fois que toutes les sections ont été correctement remplies, vous devez cliquer sur **"Exécuter le contrôle avant dépôt".**

**/!\ Point de vigilance :** après avoir cliqué sur le bouton **« Exécuter le contrôle avant dépôt »**, le système vous **alerte** en cas de manque d'information dans une ou plusieurs des sections susmentionnées. Dans ce cas, vous **DEVEZ** revenir en arrière et intégrer les informations manquantes pour procéder à la finalisation du contrôle.

Veuillez noter que la liste de contrôle peut être concernée par un problème, dans ce cas, vous devez cliquer sur la section concernée pour ajouter les informations demandées > voir point **iv.c** du présent document.

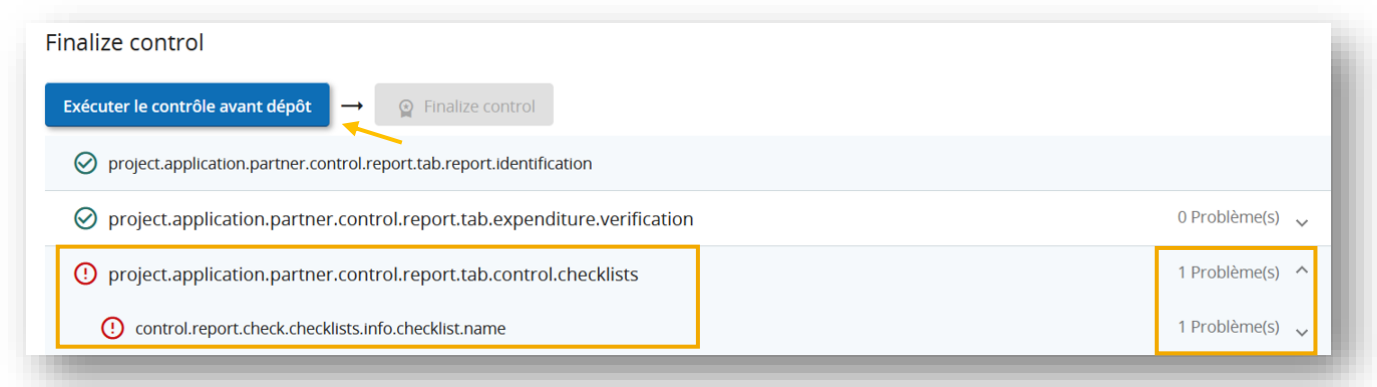

Si tout est correct, vous pouvez finaliser le contrôle en cliquant sur "**Finaliser le contrôle**".

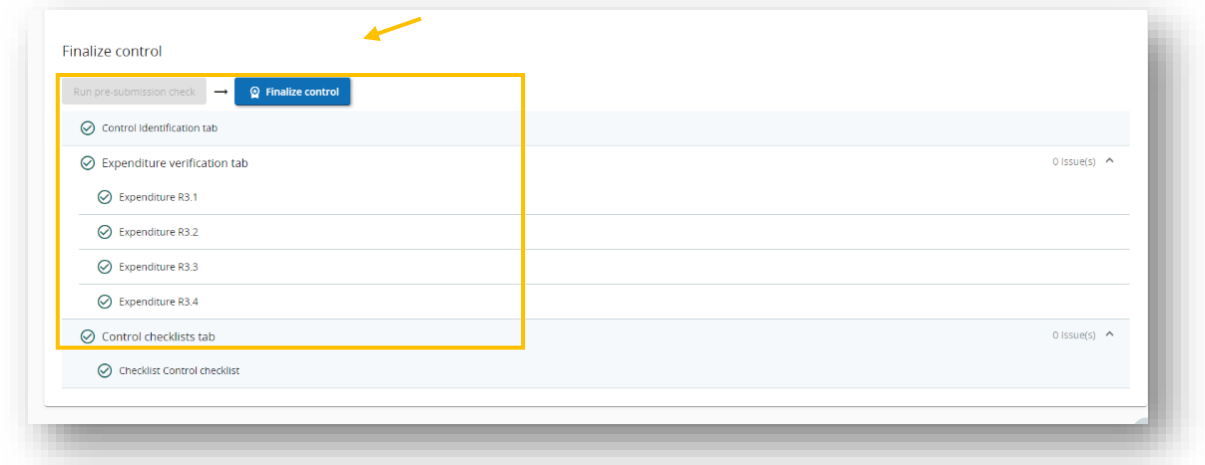

Le contrôle a été finalisé et **le rapport du partenaire apparaît comme « certifié »**

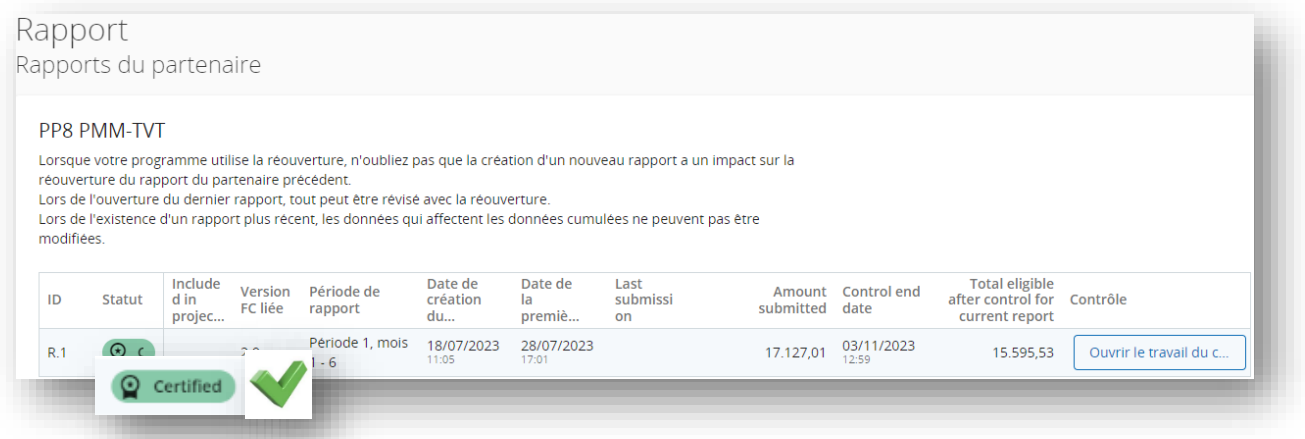

## <span id="page-23-0"></span>**IV. Générer le rapport de contrôle et le certificat**

Une fois le contrôle finalisé, vous devez générer et télécharger la version finalisée du rapport de contrôle et certificat.

Pour cela, vous devez accéder à la section « aperçu et finalisation ».

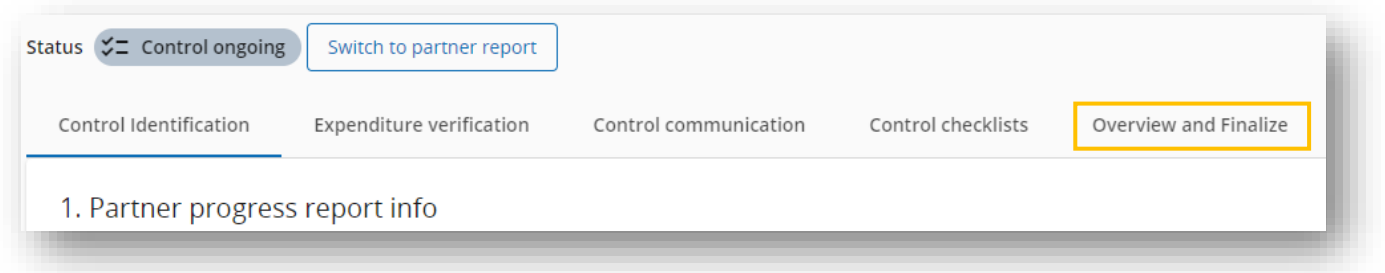

Sélectionnez le « rapport de contrôle et certificat » dans le menu déroulant et cliquez sur « générer le document ».

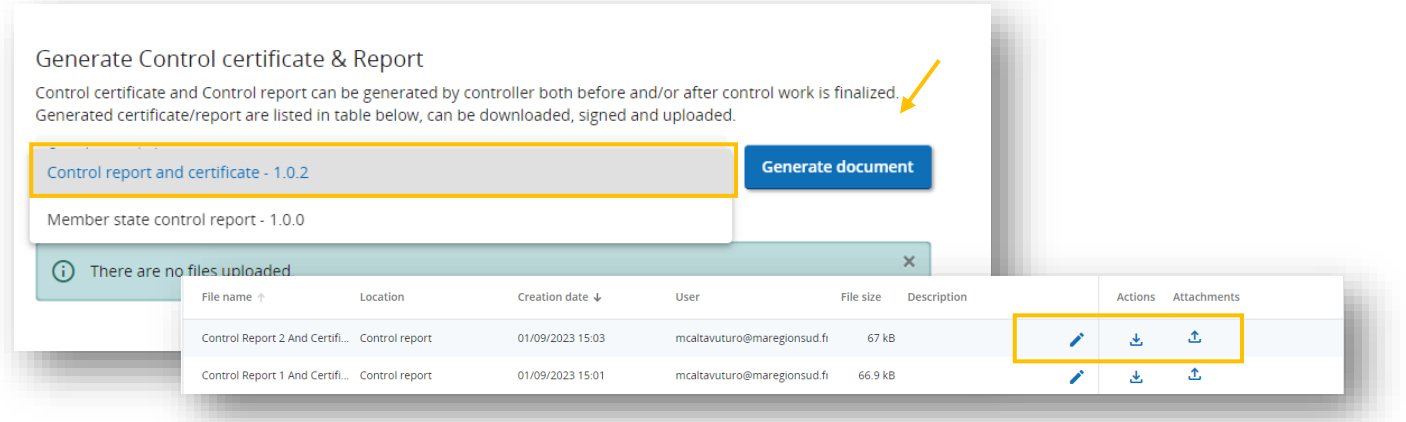

Les fichiers générés sont affichés dans la liste, et sur le côté droit du document généré se trouvent trois boutons :

- 1. Modifier la description du document
- 2. Télécharger le fichier
- 3. Téléverser le fichier

Dans les PDF générés, le statut du travail de contrôle au moment de la génération du document (brouillon ou finalisé) est automatiquement affiché.

Veuillez vérifier que vous avez correctement **finalisé le contrôle avant de signer le PDF**. Si ce n'est pas le cas, le document apparaitra à l'état de brouillon et ne sera pas valable.

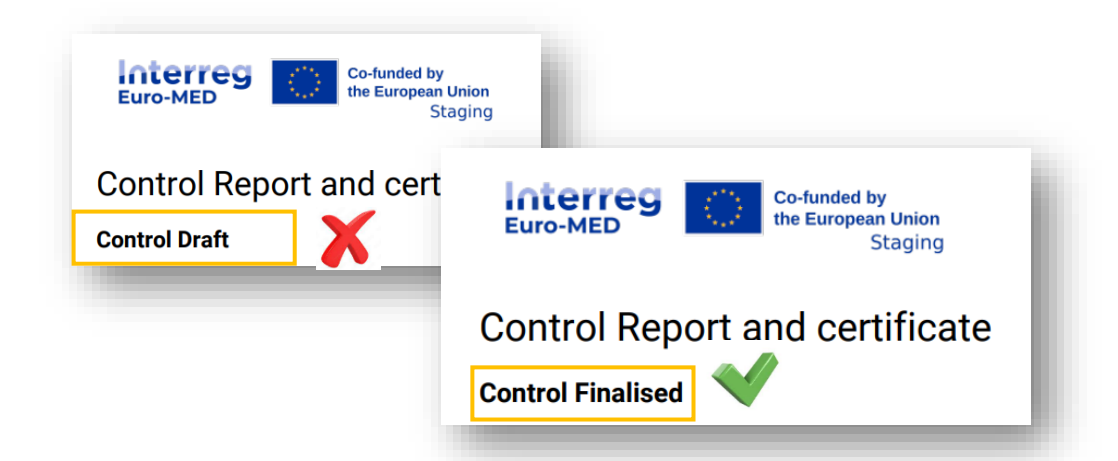

Le document exporté et finalisé doit être signé et téléchargé dans le système sous le chapitre "Générer le rapport de contrôle et le certificat" de la section "Aperçu et finalisation" via le bouton "Pièce jointe", comme indiqué dans la capture d'écran cidessous :

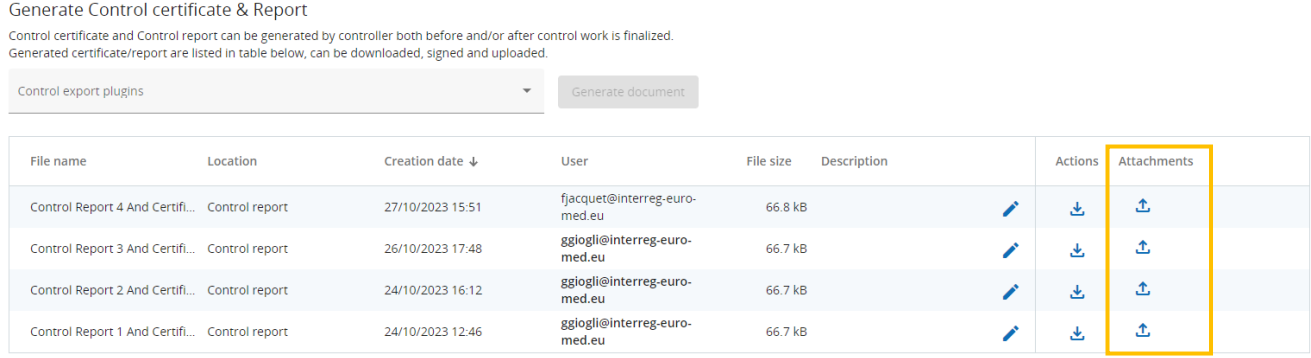

**Une fois le rapport de contrôle signé et téléchargé,** le travail de contrôle peut être considéré comme **finalisé. Une notification est automatiquement envoyée au Partenaire du projet contrôlé, au Chef de File du projet et au PO référent du projet.**

# <span id="page-25-0"></span>**V. Réouverture du travail de contrôle**

En cas d'erreur ou si un contrôleur souhaite modifier le document et que le certificat n'est pas encore intégré dans une demande de paiement validée (ou validé par l'Autorité nationale en Espagne ou au Portugal), le SC est autorisé à rouvrir un travail de contrôle finalisé et au statut « certifié ». Cela ne peut se faire que sur demande formelle du partenaire Chef de file du projet au responsable du projet au sein du SC.

**/!\ Point de vigilance:** Aucun coût supplémentaire ne peut être intégré dans un rapport de partenaire qui aurait été rouvert, la seule possibilité offerte au contrôleur à ce stade est d'éditer ou de modifier une correction ou de parquer une dépense.

Un rapport certifié qui a été réouvert passe à l'état "contrôle réouvert", ce qui vous permet d'effectuer les opérations suivantes :

- Modifier une correction
- Parquer une dépense

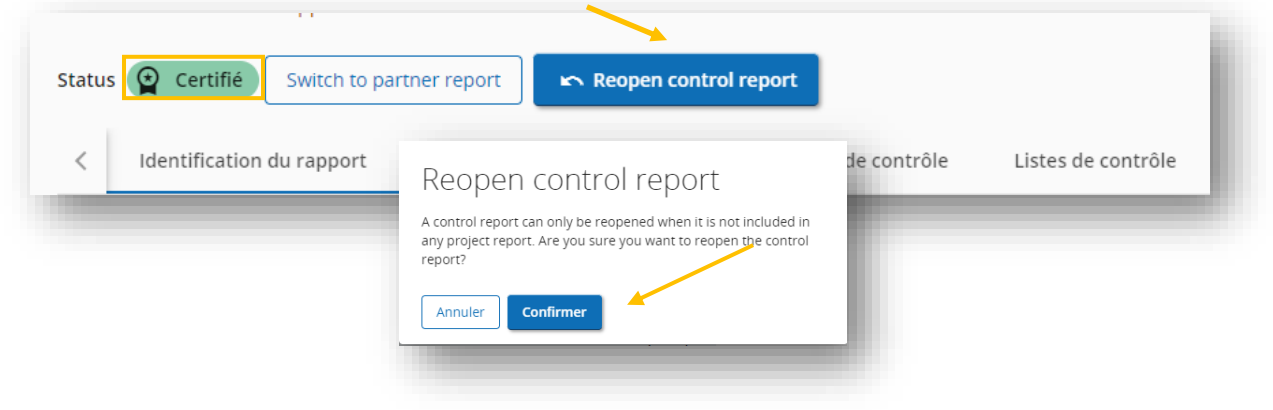

**/!\ Point de vigilance :** Il est possible de réouvrir le travail de contrôle uniquement si le certificat n'a pas été intégré dans le rapport de projet par le Chef de File.